# **s661FXm-S / s661FXm**

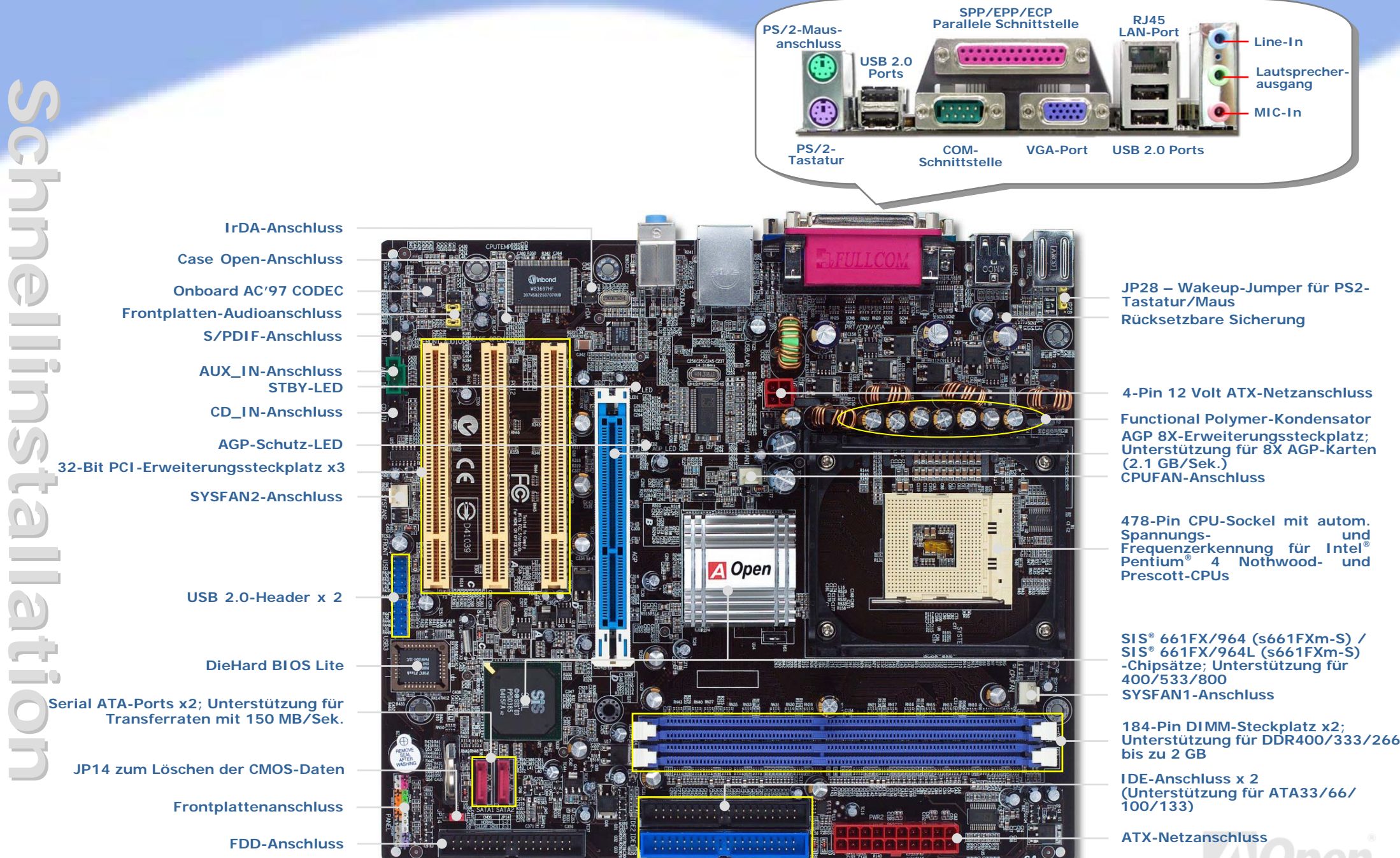

AOpen behält sich das Recht vor, alle in dieser Dokumentation enthaltenen Spezifikationen und Informationen ohne vorherige Ankündigung zu ändern.

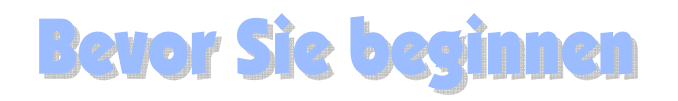

*Diese Schnellinstallation enthält alle Informationen, die Sie zum Booten dieses Motherboards benötigen. Für weitere Informationen befindet sich auf der Bonus-CD ein vollständiges Online-Handbuch. Vielen Dank für Ihre Mithilfe beim Retten unseres Planeten.*

# Zubehör Checkliste

- *Schnellinstallation x 1 80-drahtiges IDE-Kabel x 1 Floppylaufwerkskabel x 1*
- *Serial ATA-Netzkabel x 1 (bei s661FXm-S)*
- *Serial ATA-Kabel x 1 (bei s661FXm-S)*
- *Bonus-CD x 1*
- *I/O-Abschirmung x 1*

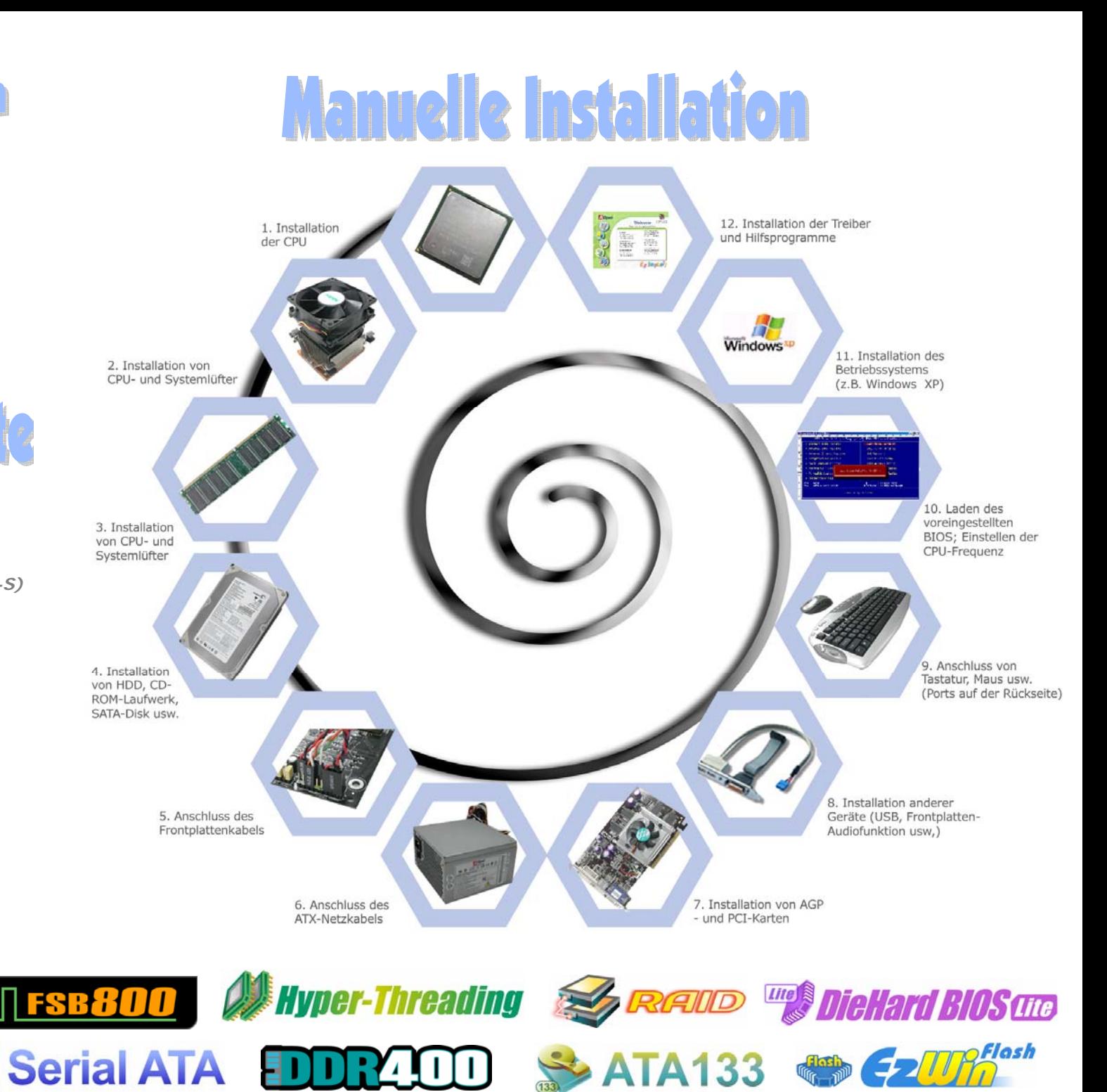

nezh

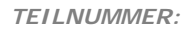

*DOKUMENTNUMMER: S661FXMS-EG-G0406A*

# *1. CPU-Installation*

## *3. Installation der Speichermodule*

Dieser Sockel unterstützt die neuesten FC-PGA2-CPUs von Intel. Andere CPUs passen nicht auf diesen Sockel.

CPU-Sockelhebel

- $\mathcal{L}$ 3.Goldener Pfeil Sockel-Pin 1
- 1. Ziehen Sie den CPU-Sockelhebel um 90 Grad nach oben.
	- Finden Sie Pin 1 auf dem Sockel und suchen Sie auf dem oberen CPU-Inferface nach einem goldenen Pfeil. Richten Sie Pin 1 und diesen Pfeil aneinander aus. Installieren Sie dann die CPU auf dem Sockel.
	- Drücken Sie zum Abschluss der Installation den CPU-Sockelhebel nach unten.

*Anmerkung: Wenn Sie Pin 1 und die CPU-Schnittkante und den goldenen Pfeil nicht korrekt aneinander ausrichten, können Sie die CPU beschädigen.* 

## *2. Installation des CPU- & System-Lüfters*

Stecken Sie das Kabel des CPU-Lüfters in den 3-Pin-Anschluss CPUFAN. Wenn Sie einen Systemlüfter haben, können Sie ihn mit dem Anschluss SYSFAN1 oder SYSFAN2 verbinden.

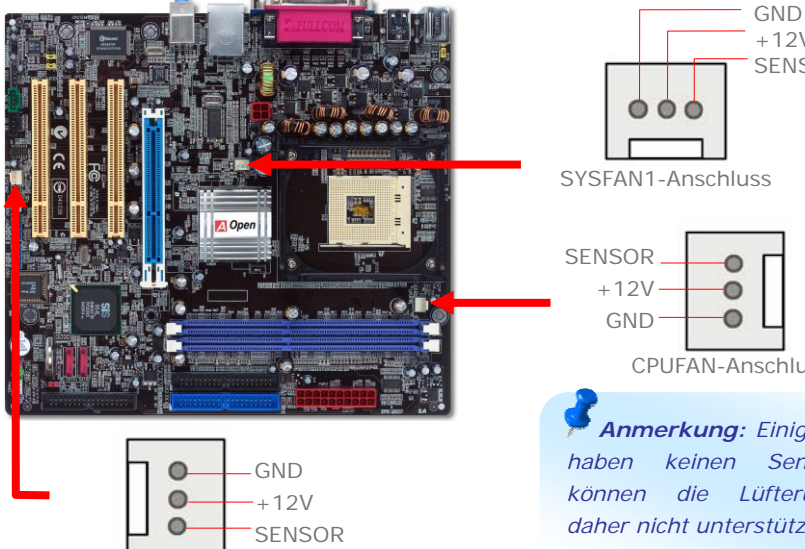

SYSFAN2-Anschluss

CPUFAN-Anschluss *Anmerkung: Einige CPU-Lüfter*   $+12V$ SENSOR

*haben keinen Sensorpin und können die Lüfterüberwachung daher nicht unterstützen.* 

Die DIMM-Steckplätze sind in "Electronic Blue" gefärbt und sehr einfach zu erkennen. Stecken Sie das Speichermodul mit beiden Händen gerade in den DIMM-Steckplatz. Drücken Sie es nach unten, bis es hörbar einrastet.

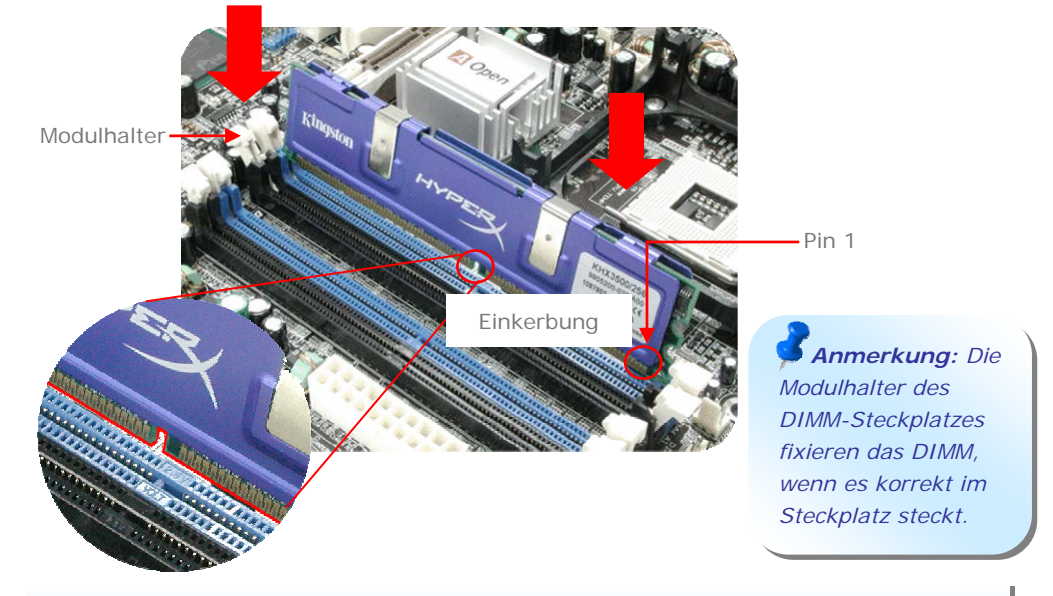

# *4. Anschluss des IDE- und Floppykabels*

Verbinden Sie das 34-Pin-Floppykabel und das 80-drahtige 40-Pin-IDE-Kabel mit dem FDD- bzw. IDE-Anschluss. Passen Sie bei der Ausrichtung von Pin 1 auf. Falsche Ausrichtung kann zu Systemschaden führen.

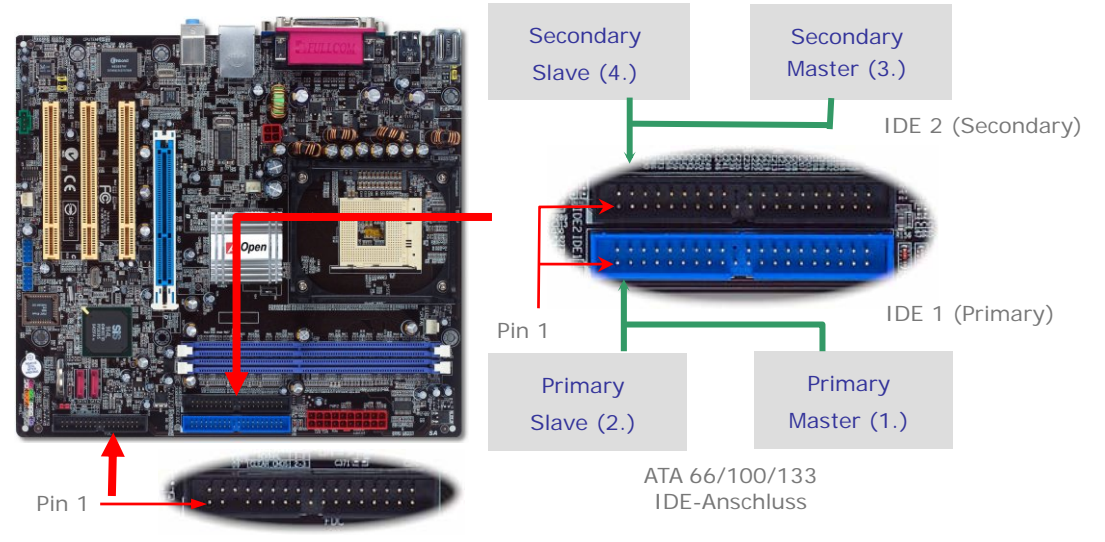

FDD-Anschluss

# *5. Anschluss des Frontplattenkabels*

Verbinden Sie die Anschlüsse für das Netz-LED, den Lautsprecher und den Resetschalter mit den entsprechenden Pins. Wenn Sie im BIOS das Menüelement "Suspend Mode" aktivieren, blinken die ACPI- & Netz-LEDs, während sich das System im Suspend-Modus befindet.

Finden Sie das Power-Switch-Kabel Ihres ATX-Gehäuses. Es ist ein 2-poliger, weiblicher Anschluss an der Frontblende des Gehäuses. Stecken Sie diesen Anschluss in den mit **SPWR** gekennzeichneten Anschluss*.* 

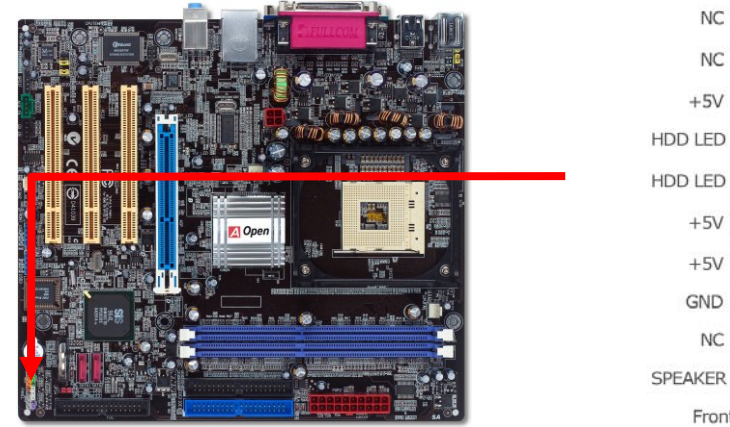

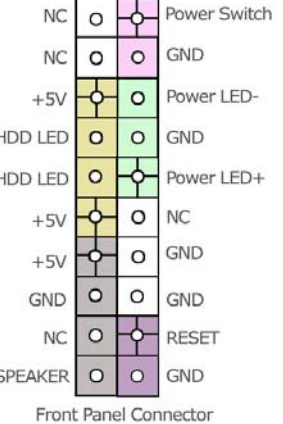

# *6. Anschluss der ATX-Netzkabel*

Dieses Motherboard verfügt, wie unten abgebildet, über einen 20-Pin-ATX-Netzanschluss sowie über einen zusätzlichen 4-Pin-ATX-Netzanschluss. Vergewissern Sie sich, dass Sie ihn in die richtige Richtung einsetzen. Wir empfehlen Ihnen dringend, den 4-Pin-Anschluss VOR

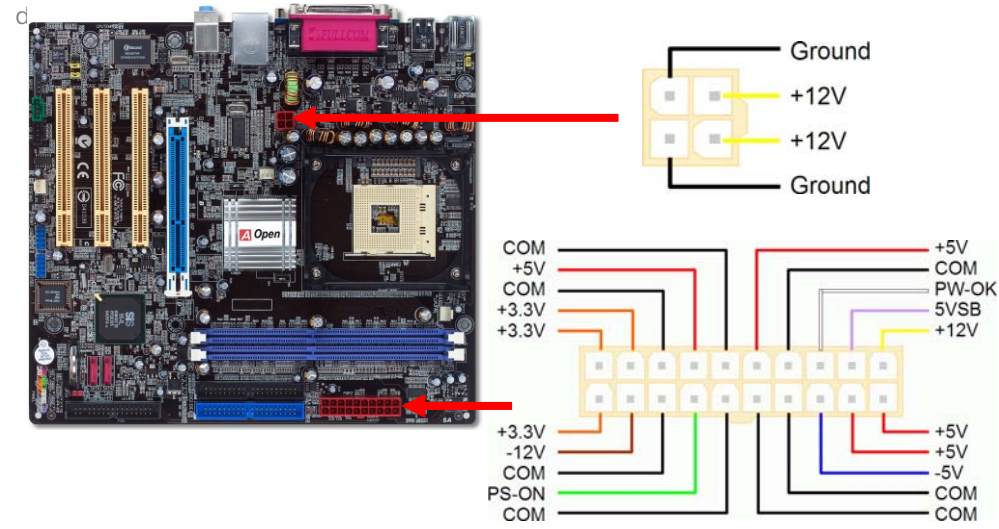

### *7. Anschalten und Laden des BIOS-Setups*

**Del** 

Schalten Sie den Computer an, nach dem Sie alle Jumper eingestellt und alle Kabel korrekt angeschlossen haben. Rufen Sie das BIOS-Setup auf, indem Sie während des POST (Power On Self Test) auf die Taste <Lösch> drücken. Wählen Sie für optimale Leistung "Load Setup Defaults".

# Phoenix - AwardBIOS CMOS Setup Utility

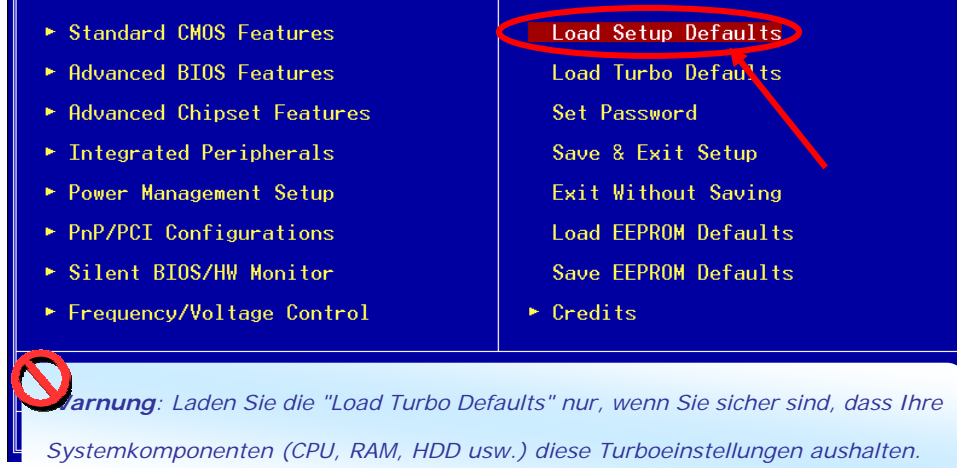

# *8. AOpen Bonus-CD und EzInstall*

Verwenden Sie das Autorun-Menü der Bonus-CD. Wählen Sie das Hilfsprogramm (bzw. den Treiber) sowie den Modellnamen aus. Klicken Sie dann zum automatischen Abschluss der Installation auf die Schaltfläche "**GO**".

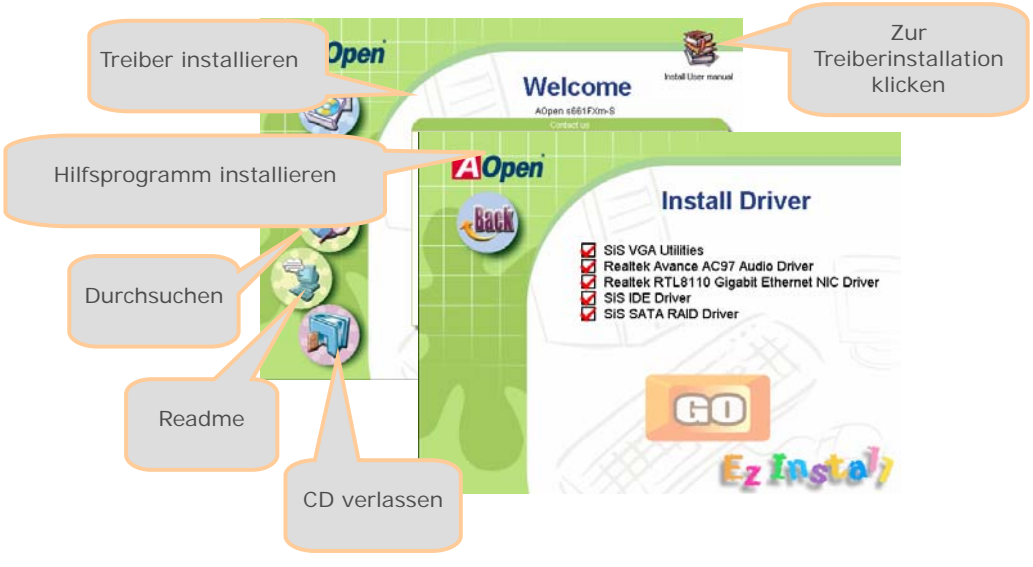

# Einstellung der CPU-Kernspannung

Dieses Motherboard unterstützt die CPU ID-Funktion (VID) zur automatischen Erkennung der CPU-Spannung während des Boot-Vorgangs.

# Einstellung der CPU-Frequenz

Dieses Motherboard wurde ohne CPU-Jumper entwickelt. Sie können die CPU-Frequenz mit Hilfe der 1MHz Stepping CPU Overclocking-Technologie im BIOS einstellen [CPU-Kernfrequenz = CPU FSB-Takt x CPU-Rate]. Alle derzeit auf dem Markt erhältlichen CPUs sind jedoch "Fixed Multiplier". Dies bedeutet, dass Sie die CPU-Rate solcher CPUs nicht einstellen, sondern zum Übertakten nur den CPU FSB-Takt verändern können.

#### (Übertakter handeln auf eigenes Risiko!!)

### *BIOS Setup > Frequency / Voltage Control > CPU Speed Setup*

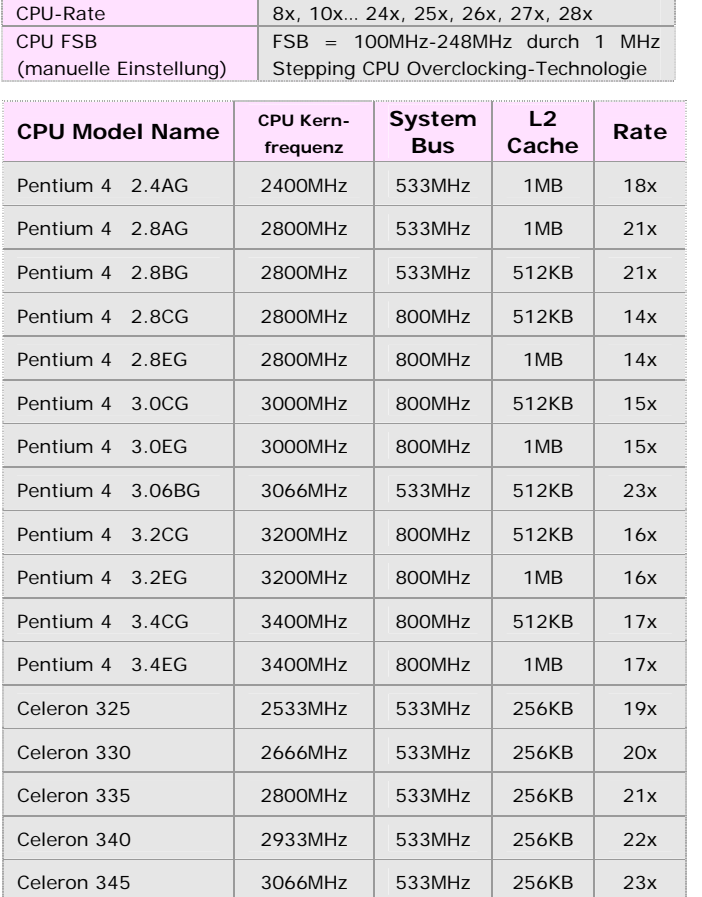

*Anmerkung: Da sich die CPU-Geschwindigkeiten schnell erhöhen, könnten sich zum Zeitpunkt Ihres Kaufs dieses Motherboards bereits schnellere CPUs auf dem Markt befinden. Diese Tabelle dient daher nur Ihrer Referenz.*

*Anmerkung: Der SIS 661FX-Chipsatz unterstützt Intel P4 Northwood und Prescott-Prozessoren. Diese Prozessoren sollten die Taktrate automatisch erkennen; wahrscheinlich können Sie die Taktrate nicht manuell im BIOS einstellen.* 

*Warnung: Der SIS 661FX-Chipsatz unterstützt maximal 800 MHz-Systemtakt (200 MHz\*4) und 66MHz System-Bus; höhere Takteinstellungen können zu schwerem Systemschaden führen.* 

# *JP14 zum Löschen der CMOS-Daten*

Sie können das CMOS löschen, um die Voreinstellungen des Systems wiederherzustellen. Gehen Sie zum Löschen des CMOS wie folgt vor:

- 1. Schalten Sie das System ab und trennen das Netzkabel vom Stromnetz.
- 2. Trennen Sie das ATX-Netzkabel vom Anschluss PWR2.
- 3. Finden Sie JP14 und schließen die Pins 2 und 3 für einige Sekunden kurz.
- 4. Setzen Sie JP14 durch Kurzschließen der Pins 1 und 2 zurück.
- 5. Schließen Sie das ATX-Netzkabel wieder an den Anschluss PWR2 an.

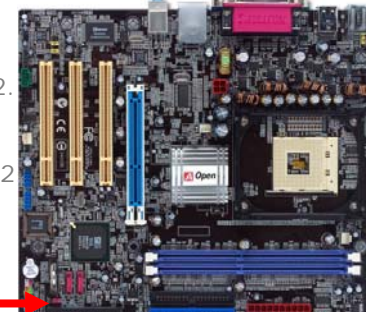

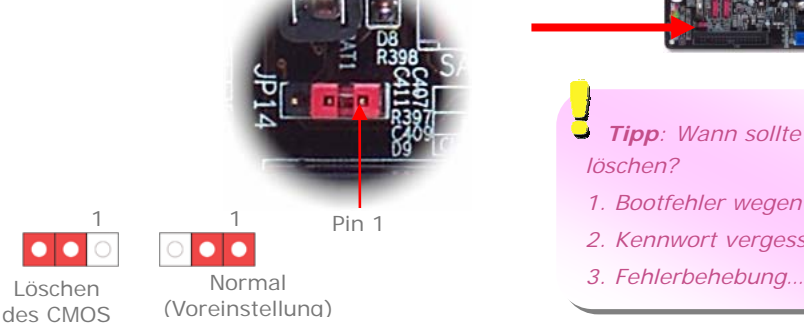

*Tipp: Wann sollte ich das CMOS löschen?* 

*1. Bootfehler wegen Übertakten …* 

Pin 1

 $\overline{\bullet}$ 

- *2. Kennwort vergessen…*
- 

# *JP28 – Wakeup-Jumper für Tastatur und Maus*

Dieses Motherboard verfügt über eine Tastatur/Maus-Weckfunktion, die Sie mit JP28 aktivieren oder deaktivieren können. Durch diese Funktion können Sie Ihr System mit der Tastatur oder der Maus aus dem Suspend-Modus zurückholen. Die Voreinstellung ist "Deaktiviert" (1-2). Aktivieren Sie diese Funktion, indem Sie den Jumper auf 2-3 einstellen.

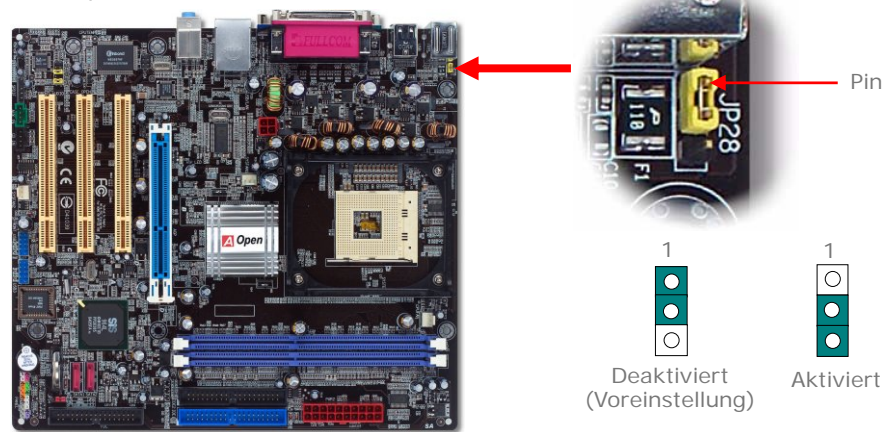

# *USB 2.0-Ports*

Dieses Motherboard verfügt über acht USB 2.0 USB-Ports zum Anschluss von USB-Geräten wie Mäusen, Tastaturen, Modems, Druckern usw.. Auf der Gehäuserückseite befinden sich 4 USB-Ports. Mit geeigneten Kabeln können Sie den vorderen USB-Header mit den zusätzlichen USB-Ports oder der Frontblende des Gehäuses verbinden.

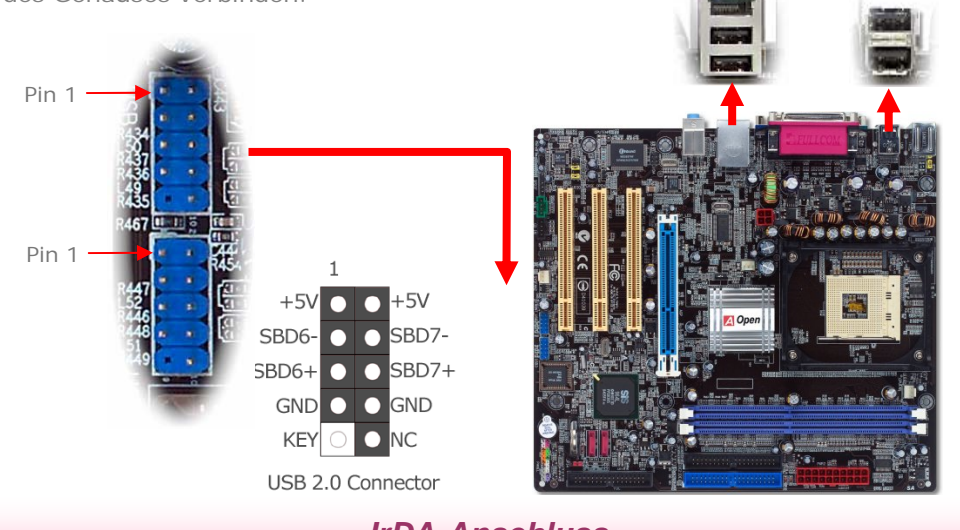

*IrDA-Anschluss* 

Der IrDA-Anschluss kann für die Unterstützung drahtloser Infrarotmodule konfiguriert werden. Mit diesem Modul und Anwendungssoftware wie z. B. Laplink oder Windows PC-Direkt-Verbindung können Sie Dateien auf oder von Notebooks, PDA-Geräten und Druckern übertragen. Dieser Anschluss unterstützt HPSIR (115.2 KB/Sek., 2 Meter) und ASK-IR (56 KB/Sek.). Installieren Sie das Infrarotmodul am IrDA-Anschluss und aktivieren Sie die Infrarotfunktion im BIOS-Setup, UART Mode. Achten beim Einstecken des IrDA-Anschlusses auf korrekte Ausrichtung.

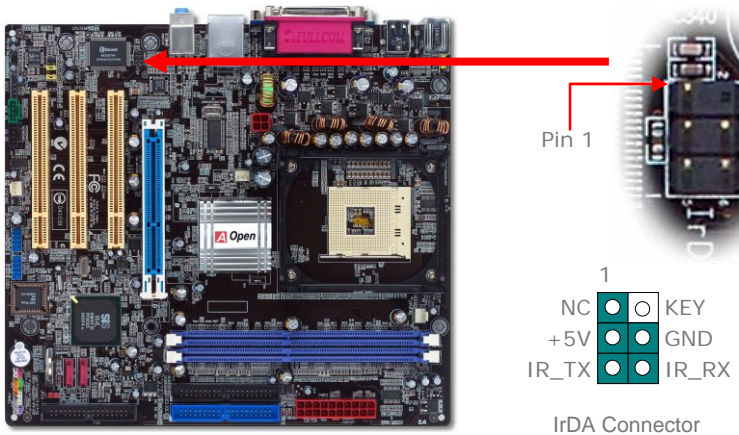

# *Frontplatten-Audioanschluss*

Wenn Ihr Computergehäuse an der Frontblende über einen Audioport verfügt, können Sie dort die Onboard-Audiofunktion anschließen. Entfernen Sie vor dem Anschluss des Kabels die Jumperkappen 5-6 und 9-10 dieses Jumpers. Unterlassen Sie dies bitte, wenn sich an der Frontblende kein Audioport befindet.

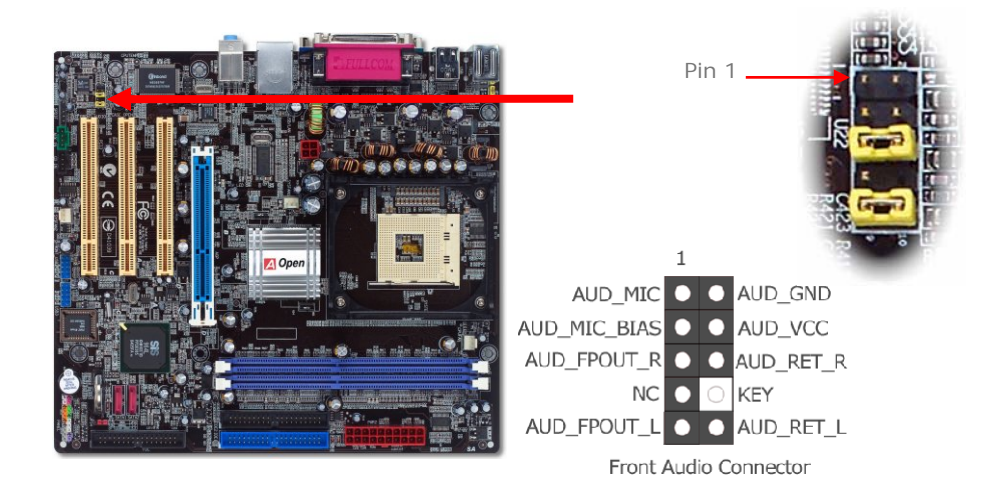

# *Serial ATA-Anschlüsse*

Zum Anschluss einer Serial ATA-Festplatte benötigen Sie ein serielles, 7-Pin-ATA-Kabel. Mit diesem Kabel können Sie die Festplatte und den Serial ATA-Header des Motherboards verbinden. Wie bei herkömmlichen Festplatten müssen Sie auch hier ein Netzkabel anschließen. Bei dieser Festplatte müssen Sie keine Jumper betätigen, um sie als Master oder Slave festzulegen. Beim Anschluss von zwei Serial ATA-Festplatten legt das System automatisch die mit dem Header SATA1 verbundene Festplatte als erstes Bootgerät fest. *Bitte beachten Sie, dass die Hot-Plug-Funktion nicht unterstützt wird.*

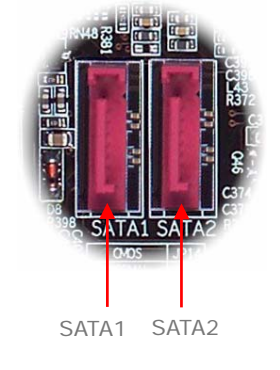

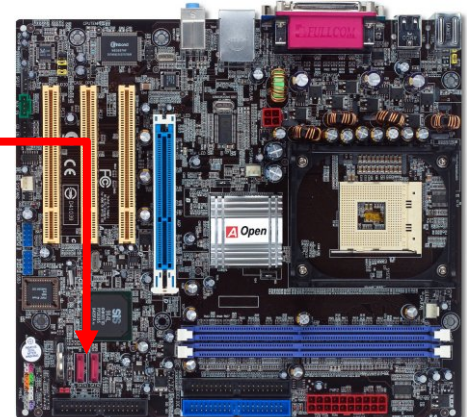

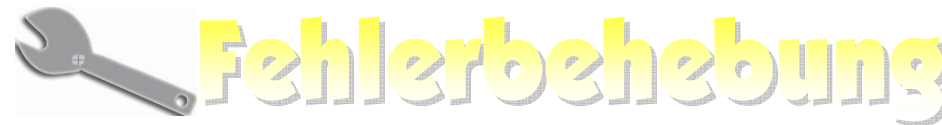

Führen Sie die folgenden Schritte durch, wenn Sie beim Booten Ihres Systems auf Probleme stoßen.

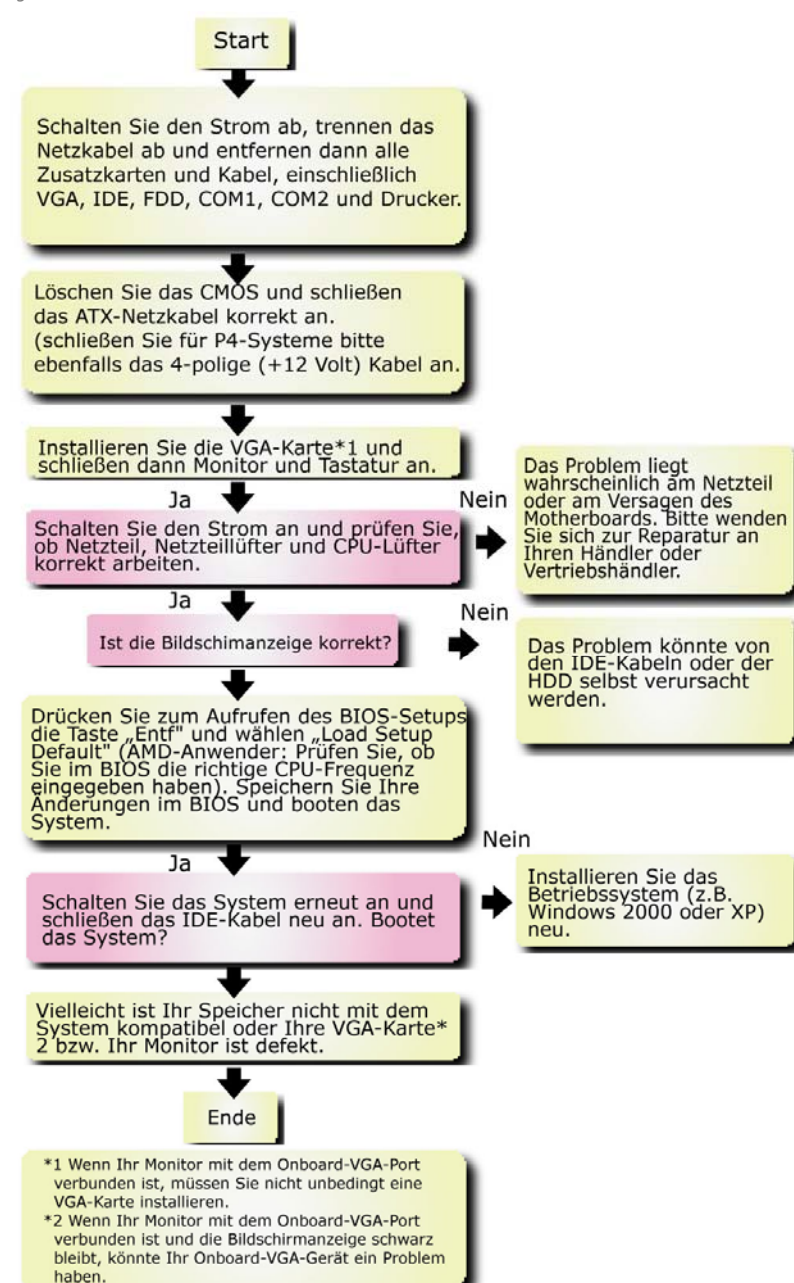

# *Modellname und BIOS-Version*

Den Modellnamen und die BIOS-Version finden Sie in der oberen linken Ecke des ersten Boot-Bildschirms (dem POST-Bildschirm), zum Beispiel:

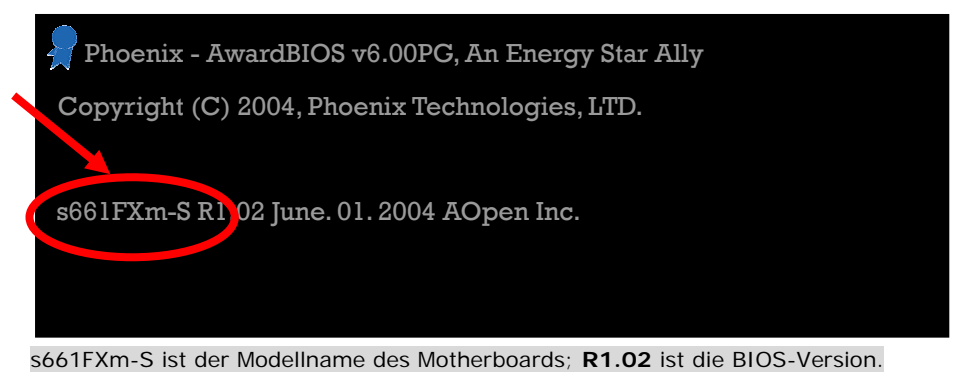

# *Registrieren Sie Ihr Motherboard*

Vielen Dank für den Kauf eines AOpen-Produkts. Bitte registrieren Sie dieses Motherboard unter [http://club.aopen.com.tw/productreg/](http://club.aopen.com.tw/productreg) und werden Sie ein Gold Member von Club AOpen. Dadurch können Sie auch in Zukunft den qualitativ hochwertigen und kundenfreundlichen Service von AOpen genießen. Außerdem können Sie mit unserem einarmigen Banditen im Internet einen Preis von AOpen gewinnen. Bitte halten Sie zur Registrierung folgende Informationen parat: **Modellname, Teilnummer (T/N), Seriennummer (S/N) und Kaufdatum**. Die Teil- und Seriennummer ist auf den Strichcode gedruckt. Diesen Barcode

finden Sie auf der Componentenseite des Verpackung oder Ausgenseite der Auf der Komponentenseite des PCB. Zum Beispiel: <u> 1989 - Andrea Stadt Maria Maria Shekara ta 1989 - Andrea Shekara ta 1989 - Andrea Shekara ta 1989 - Andrea S</u> 918811020191949378KN73

Teilnummer Seriennummer

**P/N: 91.88110.201** ist die Teilnummer, **S/N: 91949378KN73** ist die Seriennummer.

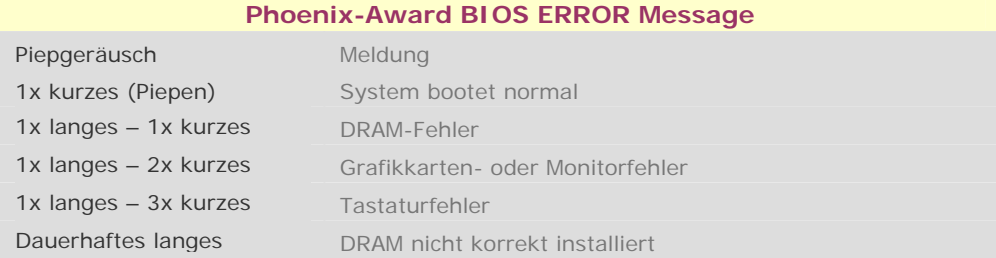

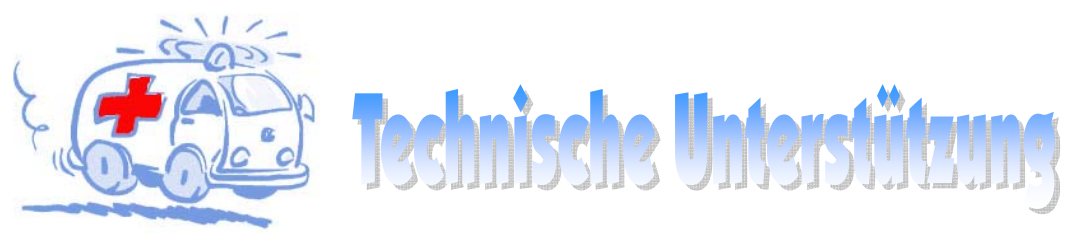

#### Sehr geehrter Kunde,

Vielen Dank für den Kauf eines AOpen-Produkts. Wir laden Sie dazu ein, sich unter *<http://www.aopen.com>* zu registrieren. Als Gold Member von Club AOpen steht Ihnen auch in Zukunft unser qualitativ hochwertiger Service zur Verfügung. Damit wir weiterhin jedem unseren Kunden bestmöglichen Service bieten können, empfehlen wir Ihnen, den unten stehenden Schritten zu folgen und sich entsprechend der Region, in der Sie das Produkt erworben haben, an unsere jeweilige Vertretung zu wenden. Mit Ihrer Hilfe können wir Ihnen dann effizienten und besten Service bieten.

#### Vielen Dank für Ihr Verständnis!

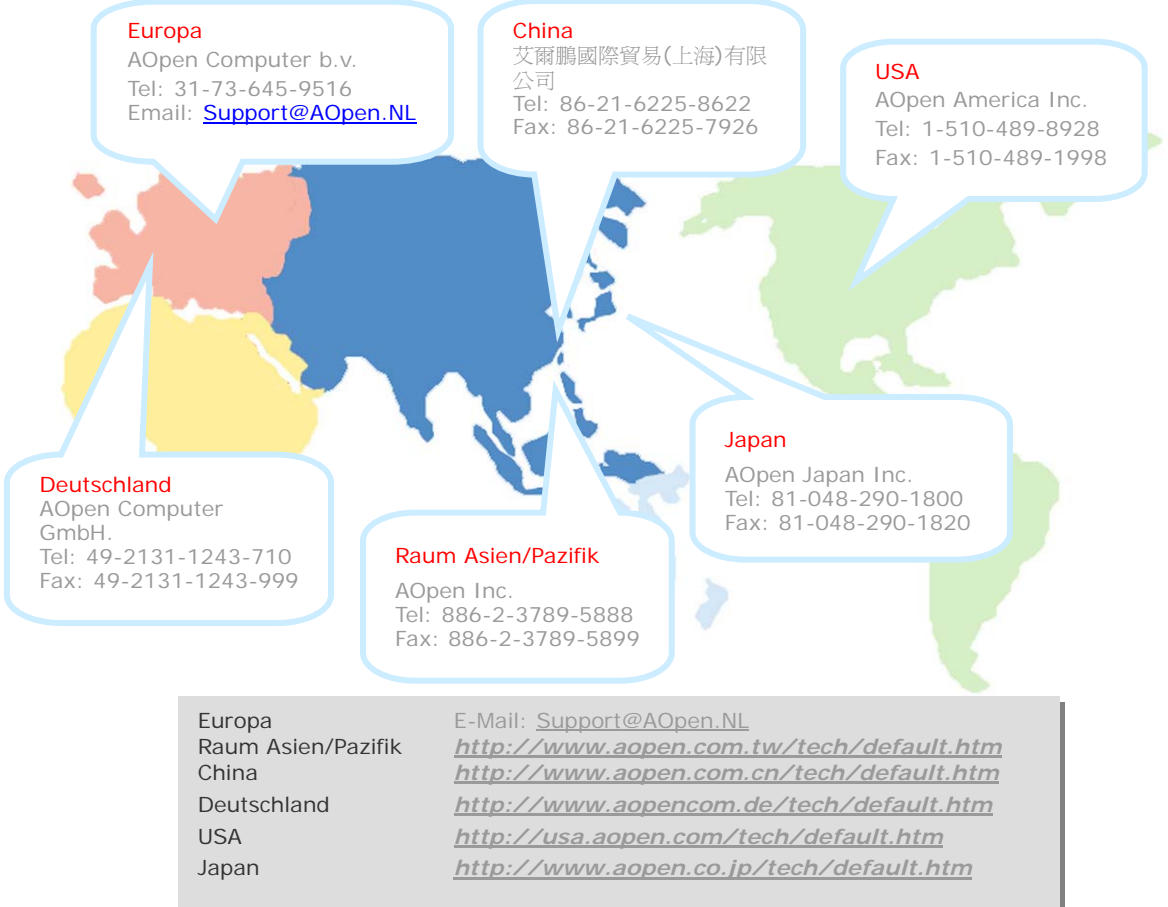

Online-Handbuch: Loggen Sie sich zum Herunterladen<br>eines Handbuchs ein und wählen Ihre bevorzugte Sprache.<br>Wählen Sie im Verzeichnis "Type" den Ordner "Manuals",<br>um zu unserer Handbuch-Datenbank zu gelangen. Das<br>jeweilige http://download.aopen.com.tw/downloads

Testbericht: Wir empfehlen Ihnen, die Komponenten<br>(Board/Karte/Gerät) für Ihren PC anhand dieser Kompatibilitätsberichte zusammenzustellen. Dadurch<br>könnten Kompatibilitätsprobleme vermieden werden.

http://english.aopen.com.tw/tech/report/default.htm

FAQ: Hier finden Sie eine Liste mit häufig auftretenden<br>Problemen und FAQs (Frequently Asked Questions). Nach<br>dem Einloggen können Sie Ihre bevorzugte Sprache<br>wählen und nach einer Lösung für Ihr Problem suchen. http://club.aopen.com.tw/faq/

**William** 

Software herunterladen: Schauen Sie in dieser Tabelle<br>nach dem Log-on unter "Type" nach den neuesten<br>BIOS/Utility-Updates und Treibern. Meistens beheben<br>neuere Treiber- oder BIOS-Versionen frühere Fehler oder Kompatibilitätsprobleme.

http://download.aopen.com.tw/downloads

eForum: Im AOpen eForum können Sie mit anderen<br>Anwendern über unsere Produkte diskutieren.<br>Wahrscheinlich ist Ihr Problem schon einmal im Forum Versprochen worden oder ein anderer Anwender kann Ihnen<br>weiterhelfen. Nach dem Einloggen können Sie unter<br>"Multi-language" Ihre bevorzugte Sprache wählen.

http://club.aopen.com.tw/forum

**ANTIQUES** 

大学 大学

**With** 

**SALE AND ALCOHOL** 

Kontakt mit uns: Bitte bereiten Sie Details über Ihre<br>Systemkonfiguration und Fehlersymptome vor, bevor Sie<br>sich an uns wenden. Teilnummer, Seriennummer und BIOS -Version sind auch sehr hilfreich.

Wenden Sie sich an Händler/Verteiler: Wir verkaufen Verlation Produkte durch Händler und Systemintegrierer, die<br>Ihre Systemkonfiguration sehr gut kennen und Ihr Problem<br>unter Angabe wichtiger Referenzen effizient lösen können sollten.